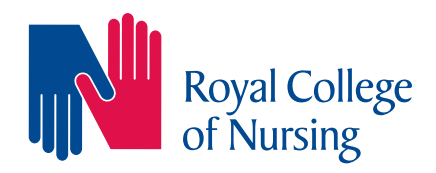

### **Royal College of Nursing library and archive service**

### **Introduction to using the CINAHL database: step-by-step guide**

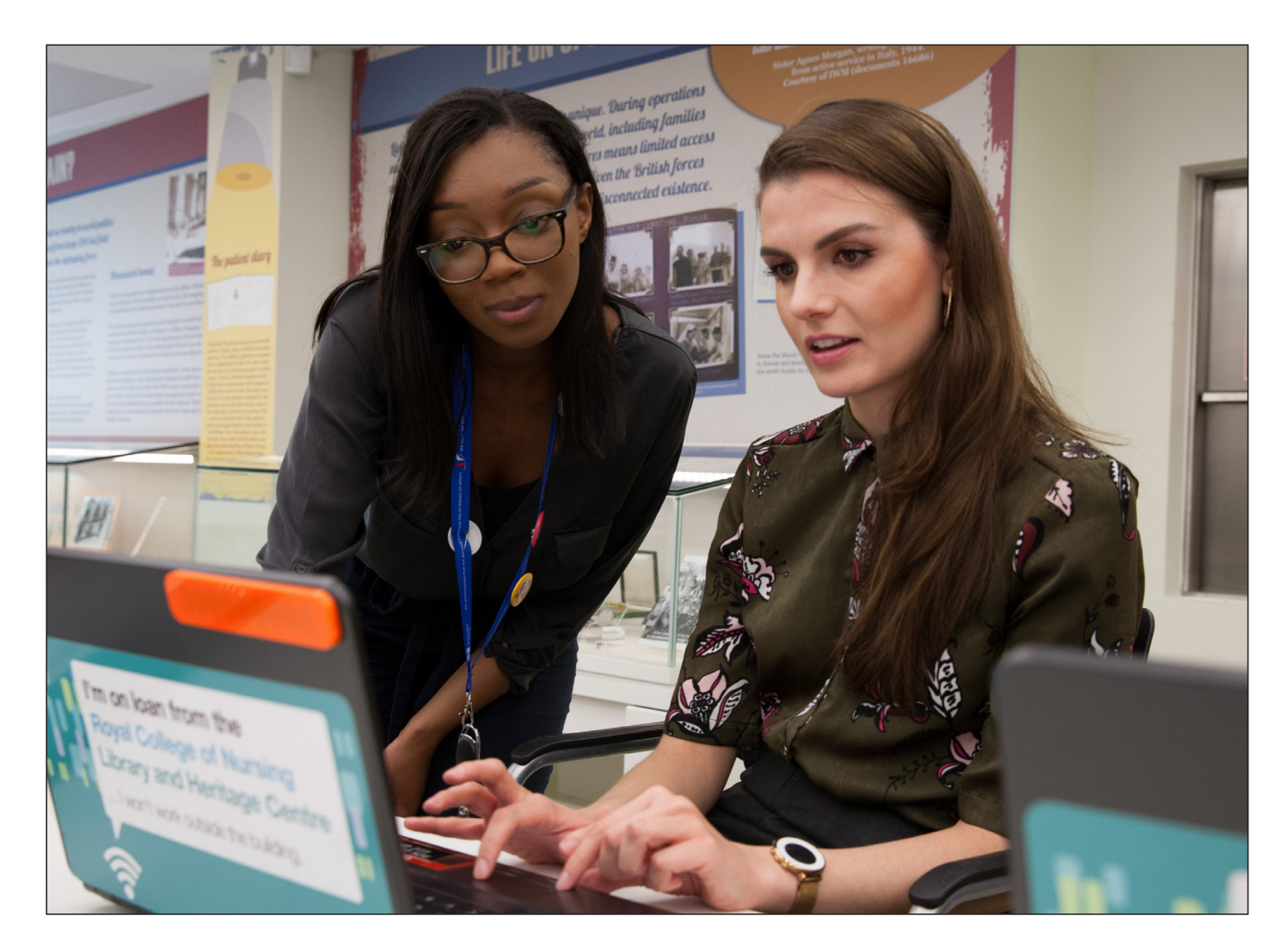

#### **Accessing CINAHL**

CINAHL is the Cumulative Index to Nursing and Allied Health Literature. It contains **references to articles** from hundreds of nursing journals from the UK, USA and other countries, and links to thousands of **full text journal articles**. Not all articles are available in full text online.

To access CINAHL, firstly go to the Library and Archive Service website www.rcn.org.uk/library Click on the **Books Journals and Databases** heading

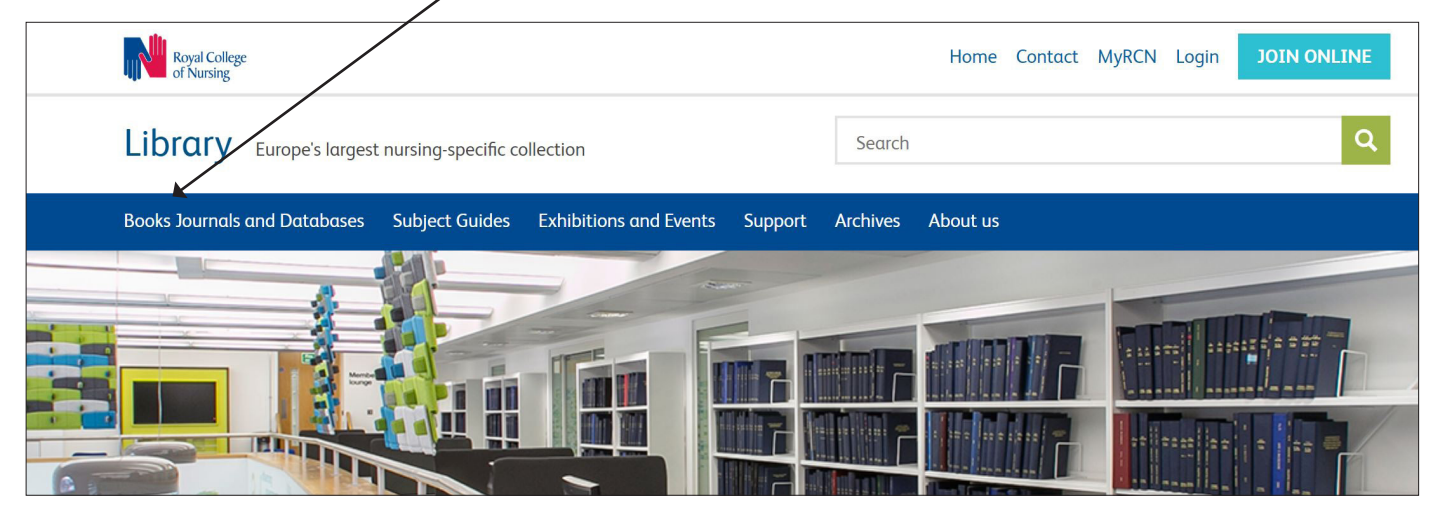

On the next screen, scroll down the page and click on **CINAHL**

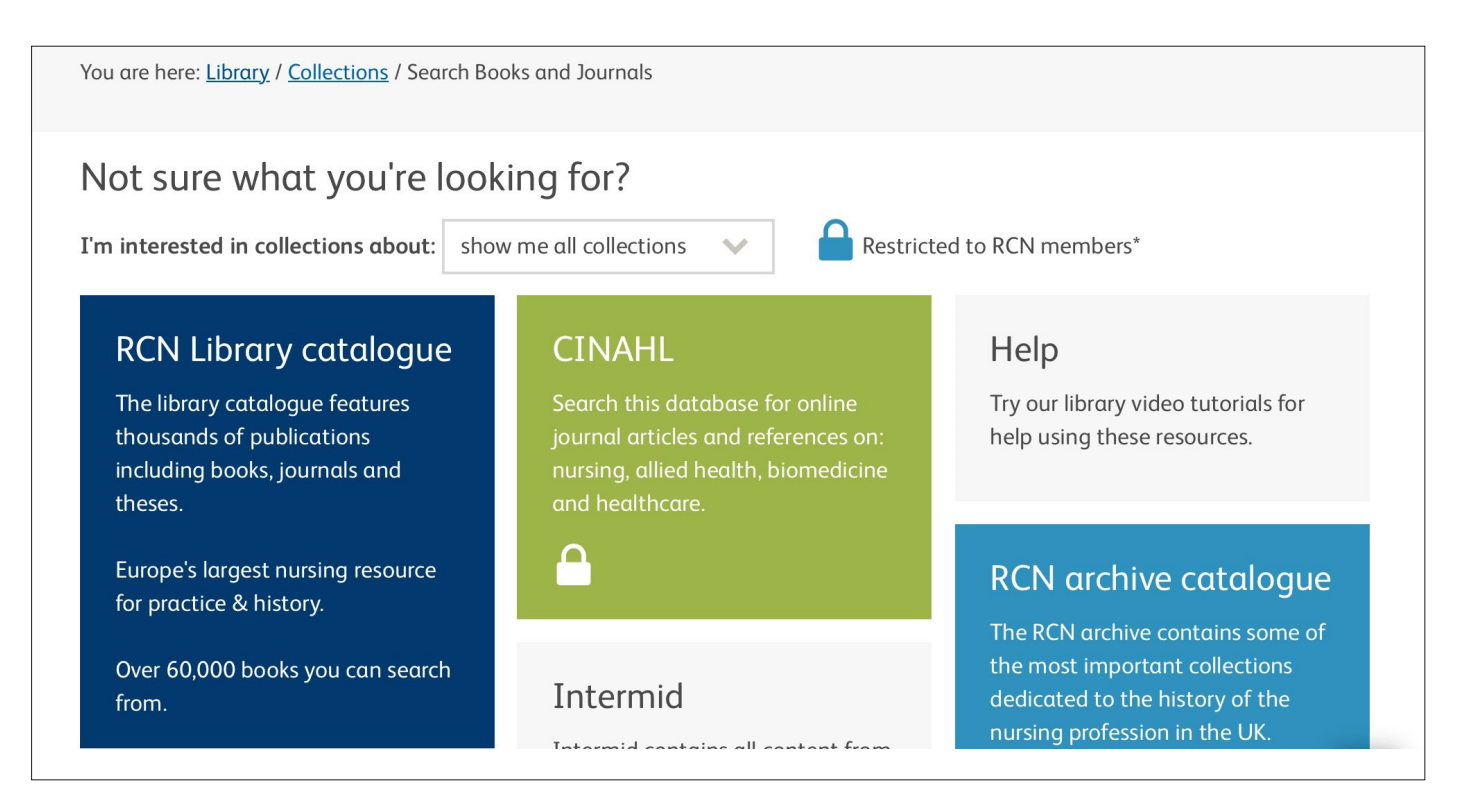

Login using your MyRCN password. If you don't have a password, follow the **links** to **'Forgotten your password'** or **'register using your membership number'**

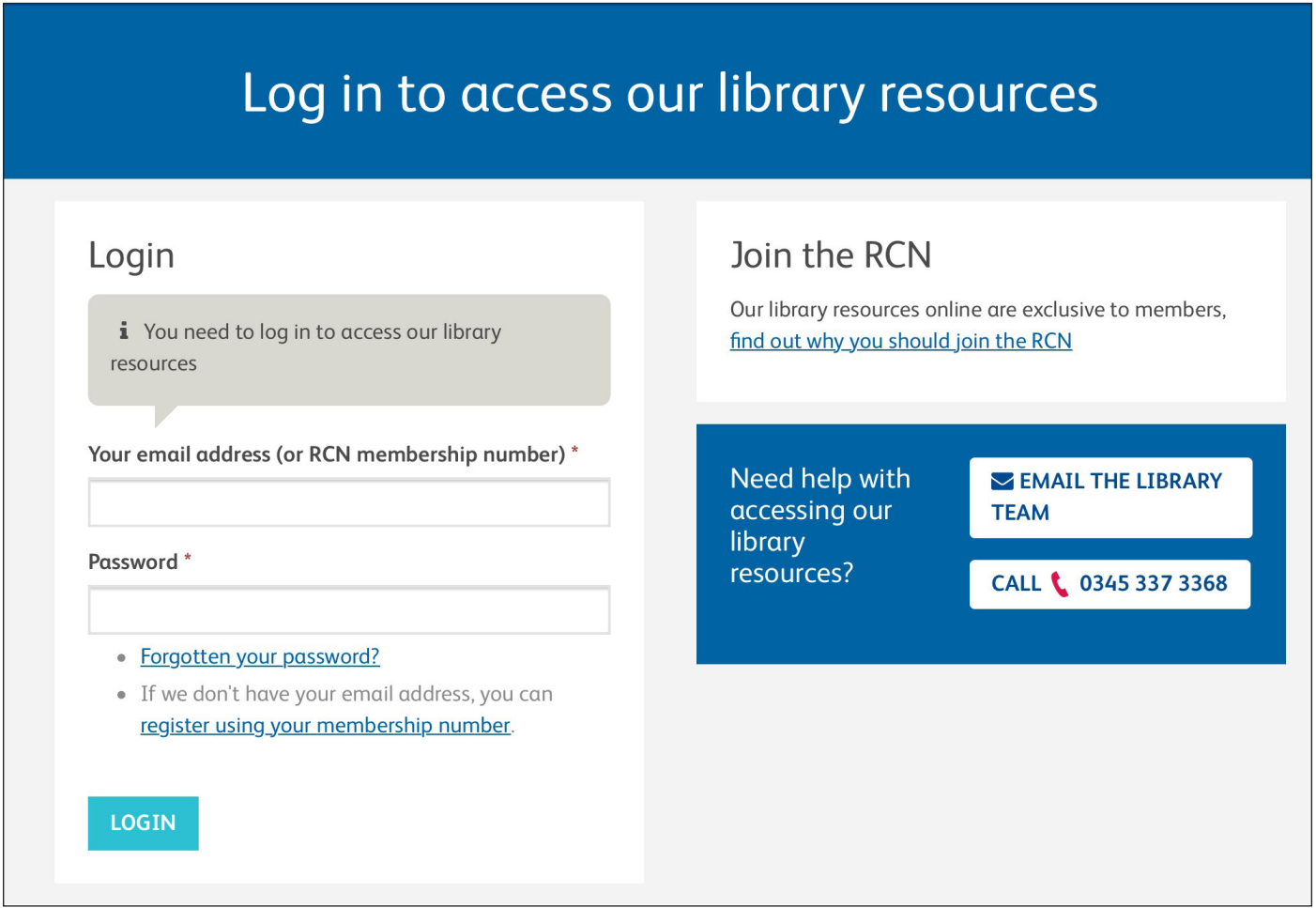

#### **Search tips**

Spend a few moments thinking about the most important words in your topic. For instance, if you want to find information about 'the effect of **nutrition** on **wound healing**' the highlighted words are your keywords.

Tips:

- search using keywords rather than typing in a sentence
- think of related words e.g. elderly or older
- search using acronyms as well as full names e.g. NHS or National Health Service.

#### **Searching using keywords**

Type your first keyword or keywords into the boxes e.g. **nutrition** and **wound healing** then click on **search**

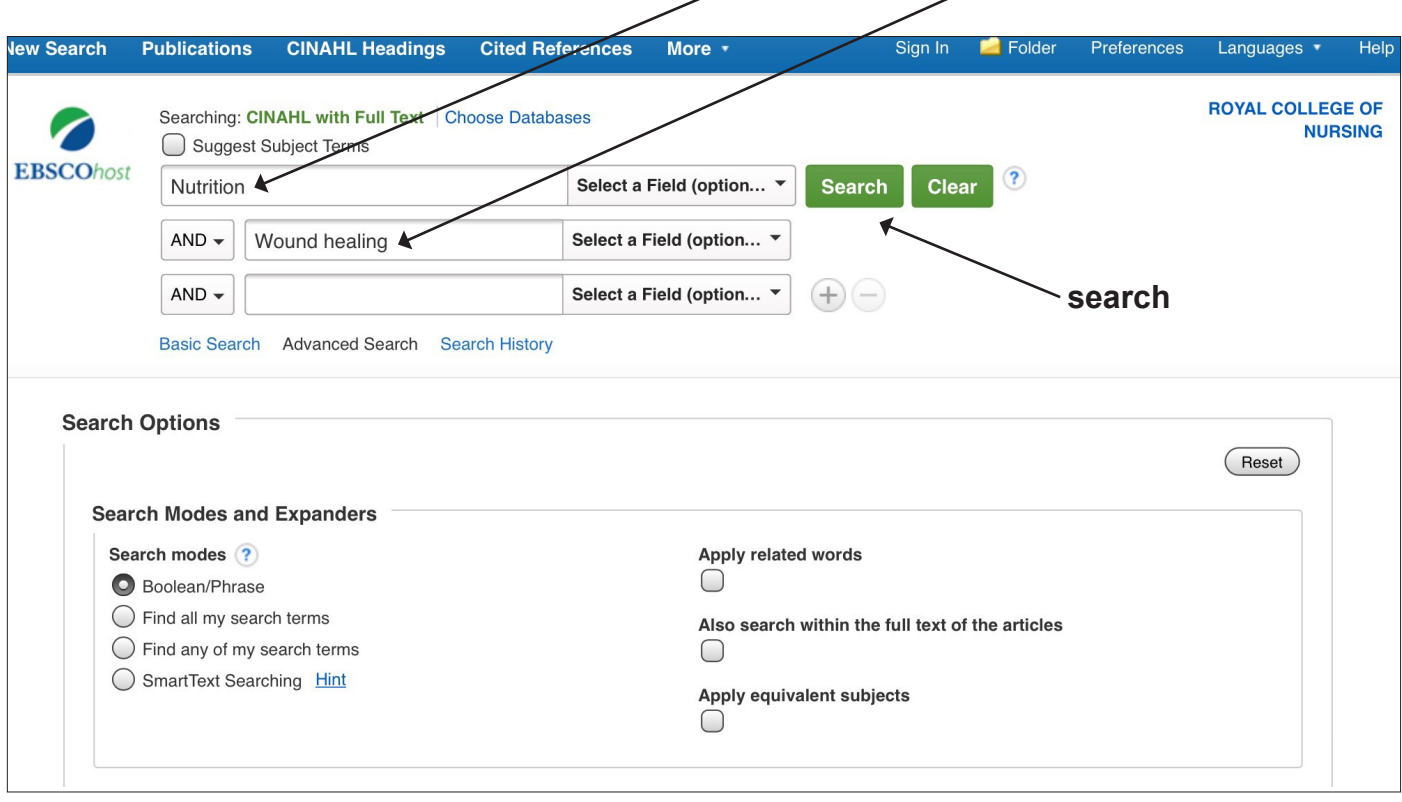

#### **Search results**

Your search history is displayed below the search box:

- each search is numbered (**Search ID#**).
- the column **Search Terms** shows the search terms you have entered
- the column **Actions** shows the number of results found for each search
- click on **View Results** to view the results of a search.

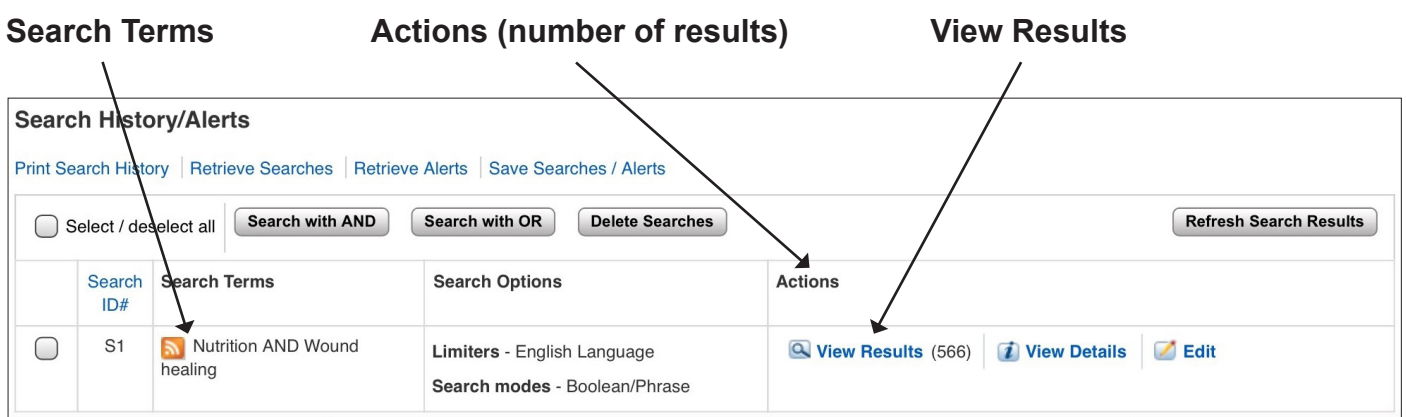

#### **Refine your results**

You can refine your search results to find articles available in full text or that are peer reviewed, research articles etc. You can also refine results by publication date.

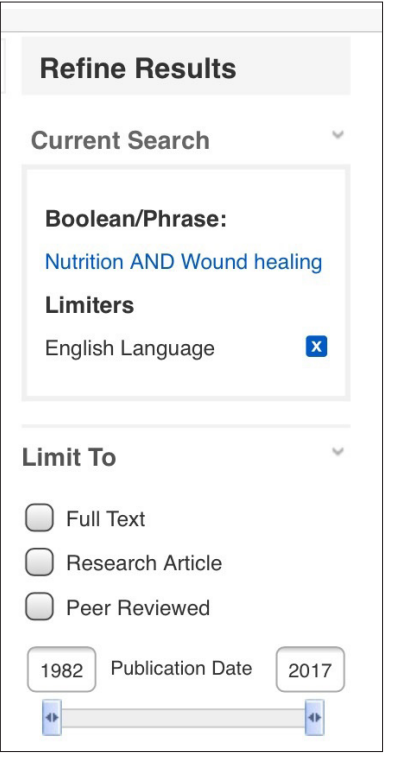

- View the results of your search.
- Use the **Refine Results** options which appear on the left hand side of the screen
- Further options are available to refine your search by source type e.g. academic journals as well as filtering search results by age group, gender etc.

#### **Viewing results**

Records in CINAHL include the following information: title, author, and journal details.

Many records also include an abstract (summary). To see this move your mouse over the preview button.

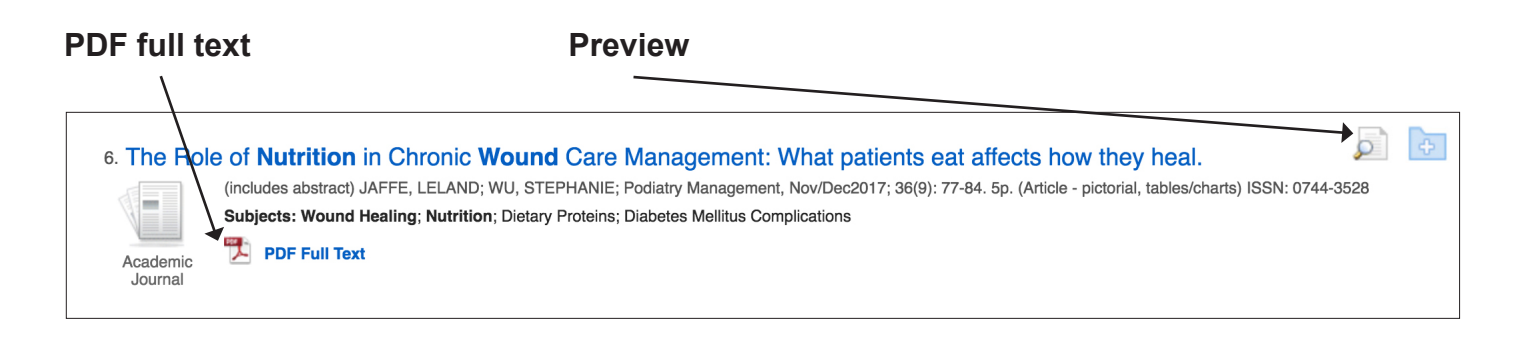

#### **Accessing full text**

If an article is in full text on CINAHL there will be a link to **PDF Full Text**.

Alternatively the record may include a message saying **360 Link to Full Text** or **Linked Full Text**.

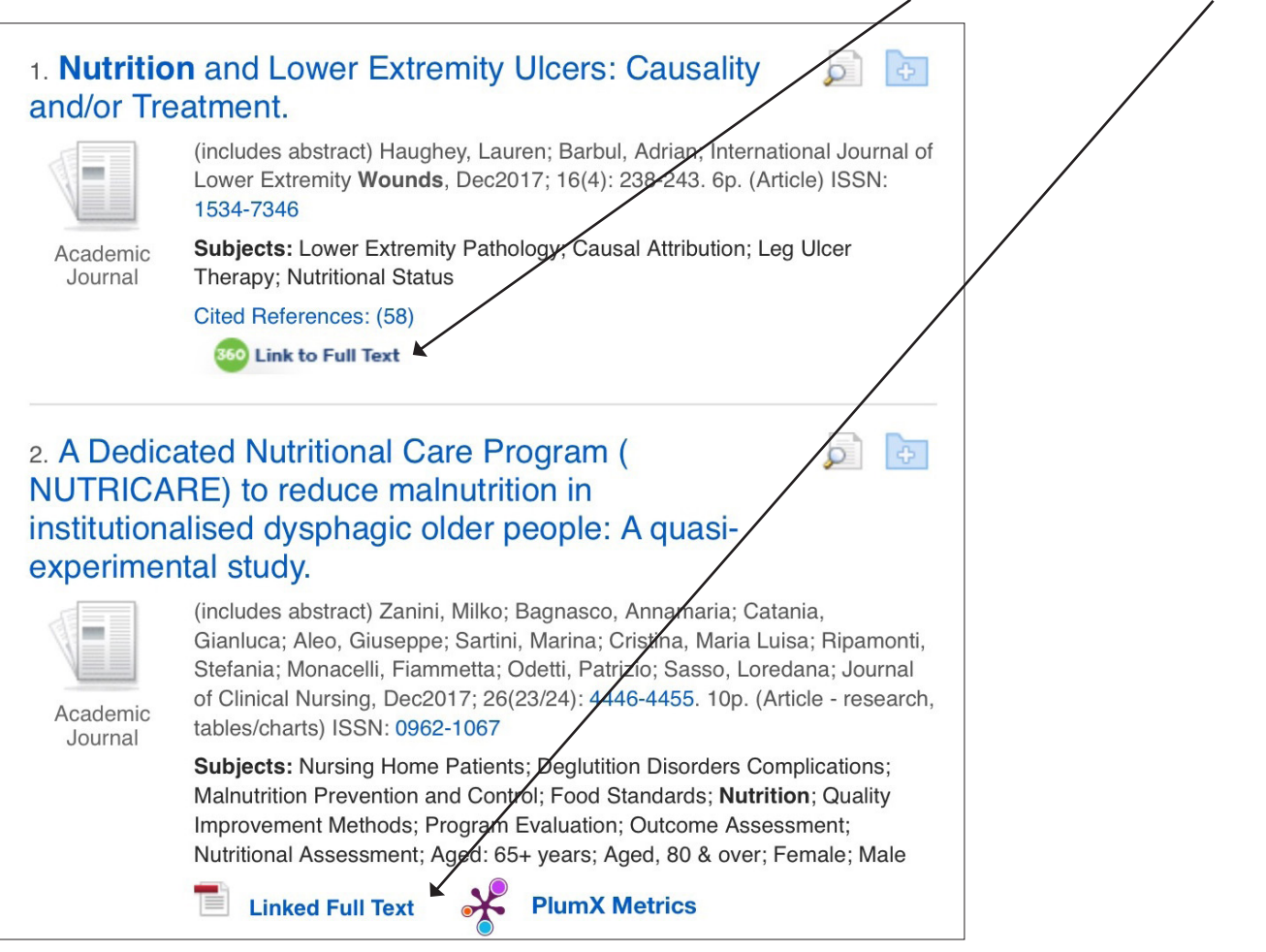

Use these links to check if the article is available from another website or in print at an RCN Library.

When you open the full text of an online article you can print, save or email a copy to yourself. Be aware that not all articles will be available as full text.

If an article is available in print from an RCN Library you can request a photocopy. We offer self-service and postal photocopying services (charges apply).

If an article is not available online or from an RCN Library we can request a copy from another library on your behalf (charges apply).

#### **Saving results**

You can print, save, email or export results from CINAHL using the folder. This enables you to keep a list of references. You can also use it to keep a record of your search history.

• Click on the **folder icon** to add references to the folder. The icon will then turn yellow.

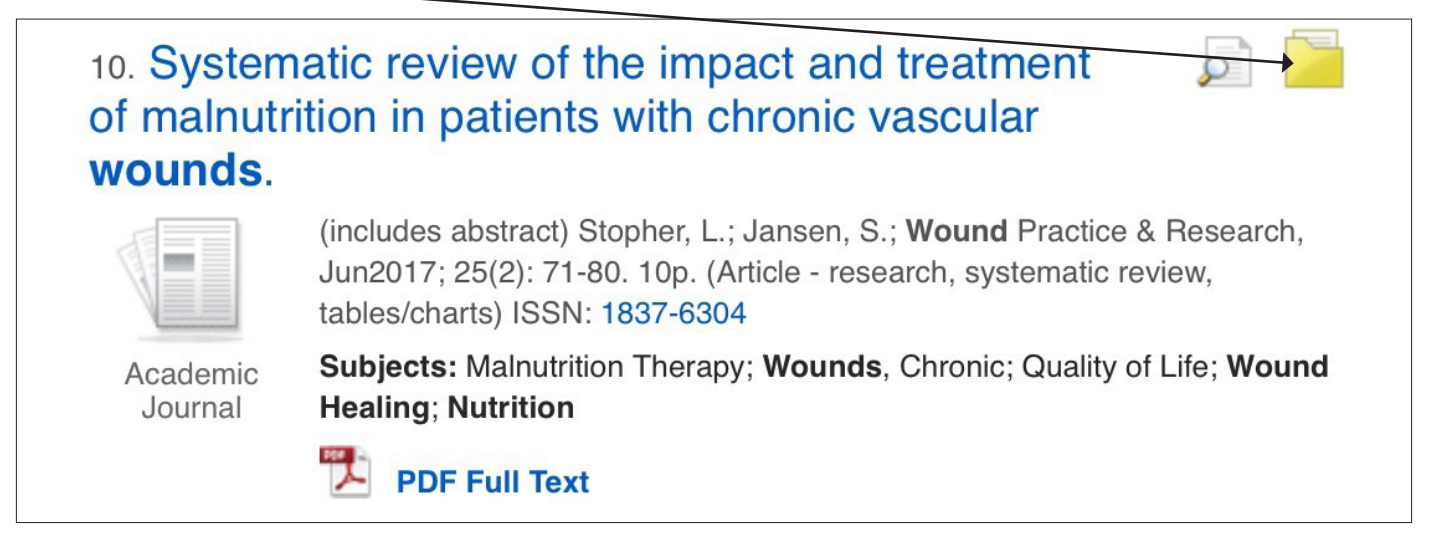

Once you have selected all the references you wish to keep go to the **folder**. There is a link to this at the top of every page.

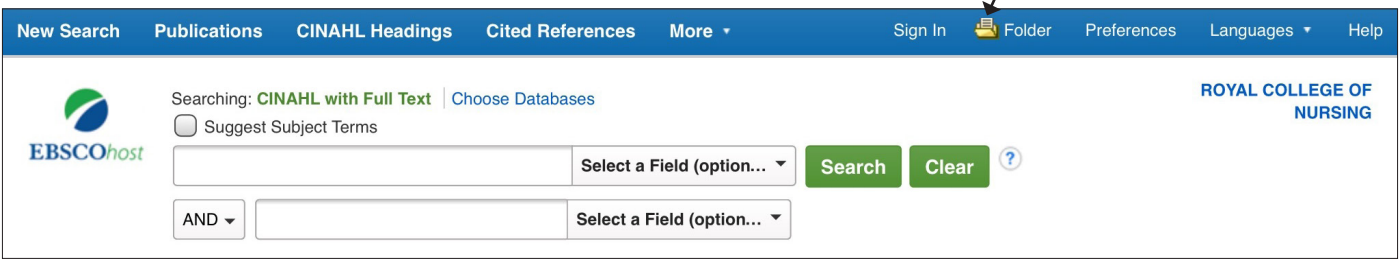

- From the folder you can print, email, save or export your references. If you print, email or save you can include your search history.
- If you choose to email, you can also send the full text of any articles available on CINAHL as PDFs or HTML Full Text.

#### **Help**

For further help select the Help button within CINAHL. There is a link at the top right hand corner of every page.

If you have any questions please contact us and one of our team of information professionals will be happy to help.

#### **Contact us**

Telephone: **0345 337 3368** Email: rcn.library@rcn.org.uk Web: www.rcn.org.uk/library YouTube: https://www.youtube.com/playlist?list=PLoix\_B4CU0I-KNz1F3pN8gBoZ-7PZHF\_y

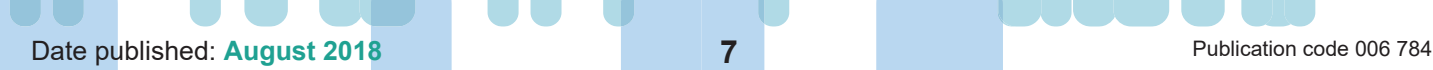